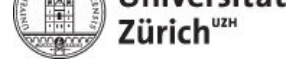

**Slavisches Seminar**

M. Zumstein & F. Maag Grundkompetenzen I Tastaturlayouts & Fonts

# **Slavisiere deinen Computer Windows**

### **1 Tastaturlayouts hinzufügen**

<span id="page-0-0"></span>Die nachfolgende Anleitung geht von Windows 7 aus, in vielen Punkten sollte das Vorgehen unter Windows 8 ähnlich sein. Bei Abweichungen vgl. den Abschnitt "Hinzufügen eines Tastaturlayouts oder einer Eingabemethode für eine Sprache" in dieser Anleitung für Windows 8.

• Schritt 1: Rufe das Fenster "Systemsteuerung" auf, indem du wie auf Abbildung 1 gezeigt im Startmenü auf **Systemsteuerung** klic[kst](http://windows.microsoft.com/de-de/windows-8/using-multiple-languages#1TC=t1)

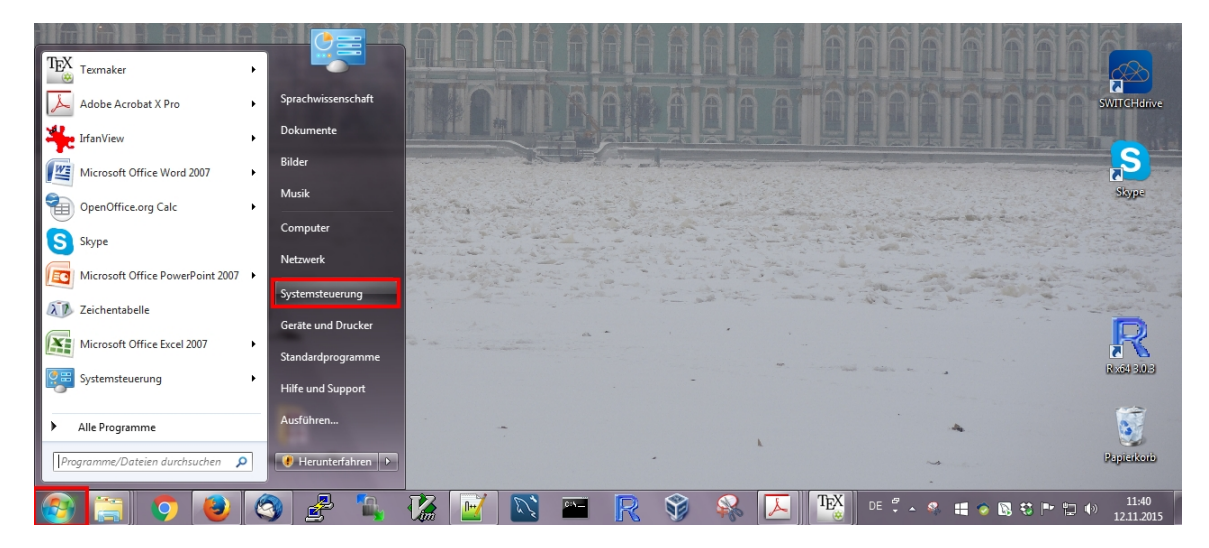

Abbildung 1: Systemsteuerung anwählen

- Schritt 2: Gehe nun wie auf Abbildung 2 gezeigt vor, um das Fenster "Textdienste und Eingabesprachen" aufzurufen:
	- 1. Wähle im Systemsteuerungsfenster die Option **Tastaturen und Eingabemethoden ändern**
		- *⇒* Es erscheint ein neues Fenster "Region und Sprache"
	- 2. Wähle dort den Reiter **Tastaturen und Sprachen** an und
	- 3. Drücke dann auf den Knopf **Tastaturen ändern...**
		- *⇒* Es erscheint ein neues Fenster "Textdienste und Eingabesprachen" (vgl. das linke Fenster auf Abbildung 3)

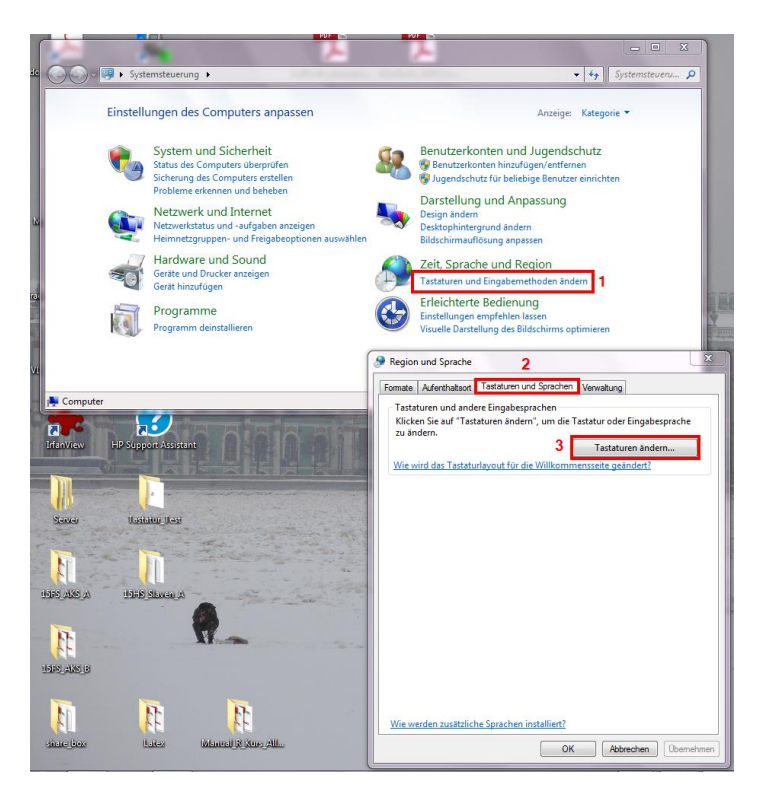

Abbildung 2: Tastaturen und Eingabemethoden ändern

- Schritt 3: Lass dir die bereits installierten Tastaturlayouts anzeigen und öffne das Fenster, in welchem du weitere Eingabesprachen und Tastaturlayouts hinzufügen kannst (vgl. Abbildung 3):
	- 1. Klicke im Fenster "Textdienste und Eingabesprachen" auf den Reiter **Allgemein**
		- ∗ Hier werden alle Sprachen aufgelistet, deren Tastaturlayout installiert ist<sup>1</sup>
	- 2. Drück[e](#page-1-0) den Knopf **Hinzufügen**, so dass das Fenster "Eingabesprache hinzufügen" erscheint

<span id="page-1-0"></span>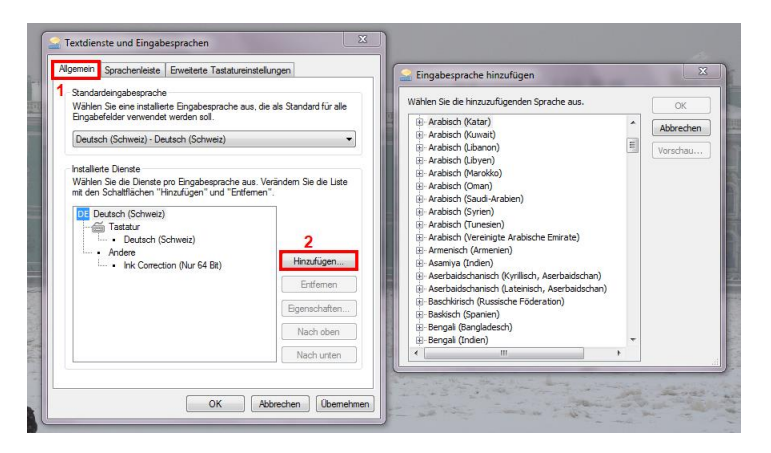

Abbildung 3: Bereits installierte Tastaturlayouts und Installation weiterer Tastaturlayouts

• Schritt 4: Suche im Fenster "Eingabesprache hinzufügen" eine Sprache, deren Tastaturlayout du künftig zur Verfügung haben möchtest.<sup>2</sup> Gehe nach Abbildung 4 vor:

<sup>1</sup>Auf Abbildung 3 ist dies DE Deutsch (Schweiz).

<sup>2</sup> In Abbildung 4 sind dies "Polnisch (214)" und "Russisch".

- 1. Klicke auf das **+** vor dem Sprachnamen
- 2. auf das **+** vor "Tastatur"
- 3. und aktiviere dann das Kontrollkästchen vor dem Tastaturlayout
	- ∗ Wiederhole diesen Schritt für so viele Sprachen wie du möchtest
- <span id="page-2-0"></span>4. Klicke am Schluss auf **OK**, das Fenster "Eingabgesprache hinzufügen" schliesst sich

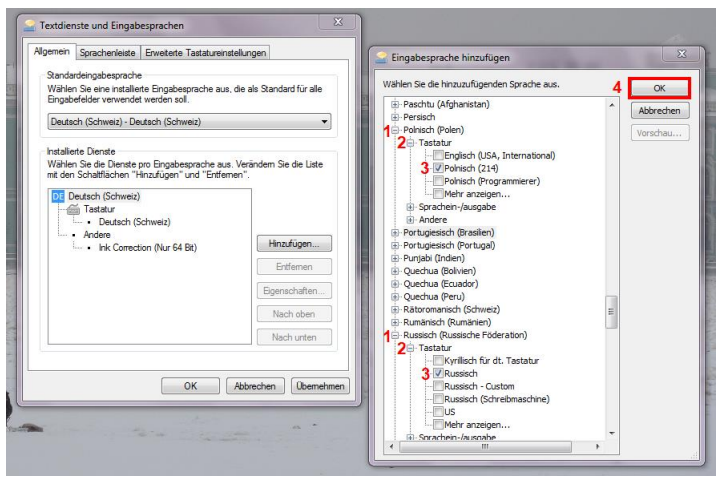

Abbildung 4: Auswahl hinzuzufügender Tastaturlayouts

*⇒* Die gewählte Sprache erscheint nun neu im Fenster "Textdienste und Eingabesprachen" im Feld "Installierte Dienste".

Vgl. Abbildung 5, auf der unter den "Installierten Diensten" nun neben Deutsch neu auch Polnisch und Russisch aufgelistet sind

- <span id="page-2-1"></span>• Schritt 5: Bestätige die soeben vorgenommenen Änderungen wie auf Abbildung 5 gezeigt:
	- 1. Klicke im [Fe](#page-2-1)nster "Textdienste und Eingabesprachen" auf **Übernehmen**
	- 2. Klicke im Fenster "Textdienste und Eingabesprachen" auf **Ok**

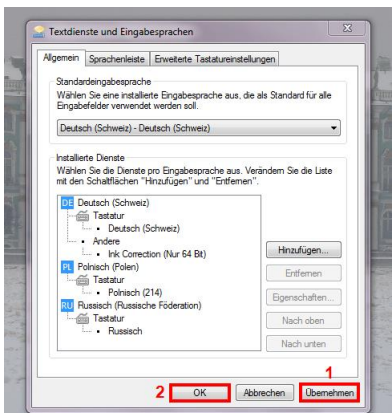

Abbildung 5: Bestätigen der hinzuzufügenden Tastaturlayouts

*⇒* Nun sind die gewünschten zusätzlichen Tastaturlayouts installiert

- D.h. dass auf dem Computer nun verschiedene Tastaturlayouts verwendet werden können, in unserem Beispiel sind dies Deutsch, Polnisch und Russisch.
	- *→* In Abschnitt 2 wird gezeigt, wo man sehen kann, welches Tastaturlayout gerade aktuell benutzt wird
	- *→* In Abschnitt 3 wird erklärt, wie man von einem Tastaturlayout zu einem anderen wechseln kan[n,](#page-3-0) sprich wie man die verschiedenen Tastaturbelegungen, die man soeben installiert hat, auch nutzen kann

### **2 Sprachenleiste**

<span id="page-3-0"></span>• Auf der Sprachenleiste wird angezeigt, welches Tastaturlayout man gerade zur Eingabe verwendet. Die Sprachenleiste befindet sich i.d.R. in der rechten unteren Ecke des Bildschirmes.

Vgl. Abbildung 6, auf der man die Sprache DE in der Sprachenleiste angezeigt sieht.

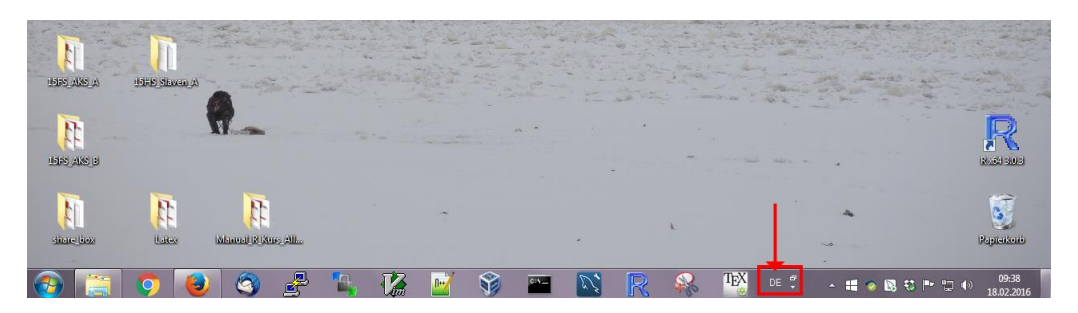

Abbildung 6: Sprachenleiste

- Falls die Sprachenleiste nicht angezeigt wird, muss man sie zuerst sichtbar machen
- Die nachfolgende Anleitung geht von Windows 7 aus, in vielen Punkten sollte das Vorgehen unter Windows 8 ähnlich sein. Bei Abweichungen vgl. diese Anleitung zum Vorgehen auf Windows 8.
- Schritt 1: Rufe das Fenster "Textdienste und Eingabes[prachen" auf dies wird als Schritt](http://fasteasy.at/tippshop/index.php?mp=1&show=Windows&id=7&show2=Systemsteuerung&id2=43&show3=Sprachenleiste%20auf%20der%20Taskleiste&id3=1141) [1 und 2 in A](http://fasteasy.at/tippshop/index.php?mp=1&show=Windows&id=7&show2=Systemsteuerung&id2=43&show3=Sprachenleiste%20auf%20der%20Taskleiste&id3=1141)bschnitt 1 beschrieben
- Schritt 2: Gehe danach wie auf Abbildung 7 gezeigt vor:
	- 2. Klicke im neu er[sc](#page-0-0)hienen Fenster "Textdienste und Eingabesprachen" auf den Reiter **Sprachenleiste**
	- 3. Wähle die Option **Auf Taskleiste fi[xi](#page-4-0)eren** an
	- 4. Aktiviere sowohl die Option **Weitere Sprachenleistensymbole in der Taskleiste anzeigen** als auch **Sprachenleiste mit Texttiteln anzeigen**
	- 5. Bestätige die soeben vorgenommenen Änderungen indem du auf **OK** im Fenster "Textdienste und Eingabesprachen" drückst
	- 6. Bringe die Änderungen zur Anwendung, indem du im Fenster "Region und Sprache" von vorhin auf den Knopf **Übernehmen** drückst
	- 7. Schliesse zu guter Letzt das Fenster "Region und Sprache" indem du **OK** drückst

<span id="page-4-0"></span>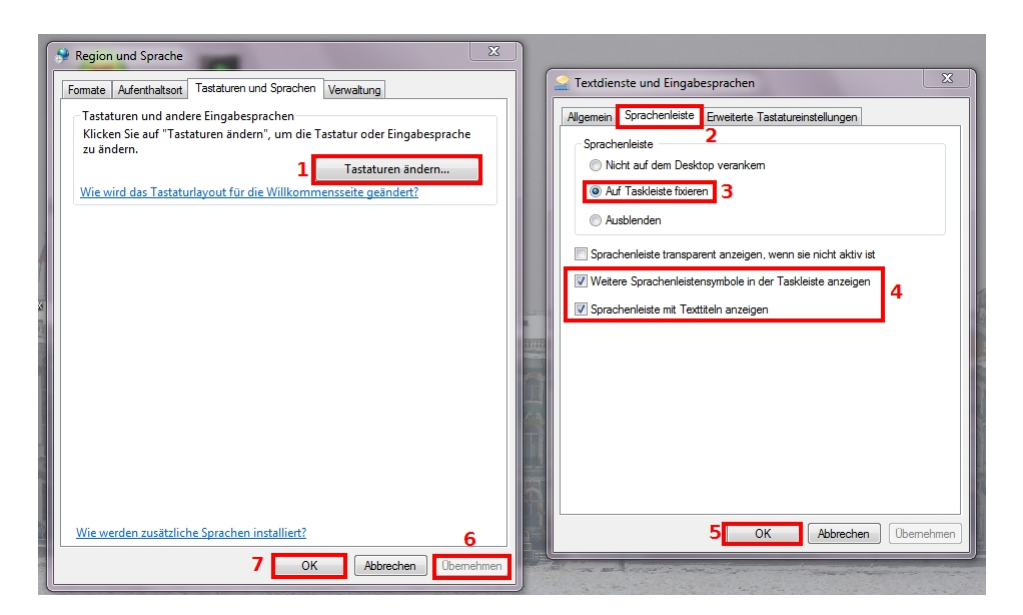

Abbildung 7: Tastaturen und Eingabemethoden ändern

### **3 Zwischen Tastaturbelegungen wechseln**

Es gibt zwei Möglichkeiten, wie man zwischen den verschiedenen installierten Tastaturbelegungen wechseln kann:

1. Indem man auf die Sprachenleiste klickt und dort die betreffende Eingabesprache auswählt

*⇒* Vgl. Abschnitt 3.1

- 2. Indem man mit Tastenkombinationen (auch "Shortcuts" genannt) arbeitet, die einem das Klicken ersparen
	- *⇒* Vgl. Abschnitt [3.2](#page-4-1)

Die nachfolgende Anleitung geht von Windows 7 aus, in vielen Punkten sollte das Vorgehen unter Windows 8 ähnlich sein. Bei Abweichungen vgl. den Abschnitt "Wechseln zwischen Tastaturlayouts oder Ein[gabe](#page-5-0)methoden" in dieser Anleitung für Windows 8.

### **3.1 Durch Klicken in der Sprachenleiste**

- Klicke wie auf Abbildung 8 gezeigt auf [die Sprachenleiste unten rechts, u](http://windows.microsoft.com/de-de/windows-8/using-multiple-languages#1TC=t1)m alle installierten Eingabesprachen anzuzeigen und gezielt eine von ihnen anzuwählen
- <span id="page-4-2"></span><span id="page-4-1"></span>• In Abbildung 8 sind dies "DE Deutsch (Schweiz)", "PL Polnisch (Polen)" sowie "RU Russisch (Russische Föde[ra](#page-4-2)tion)"

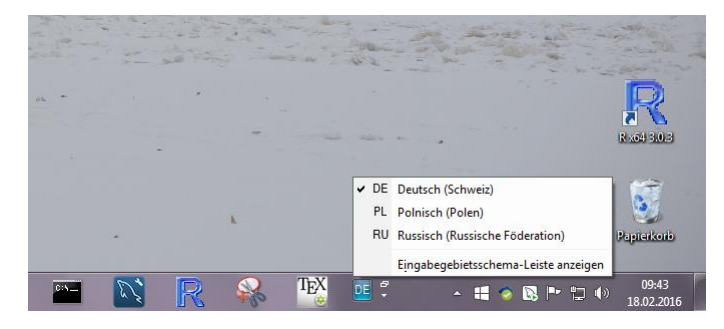

Abbildung 8: Wahl des Tastaturlayouts in der Sprachenleiste

### **3.2 Durch die Verwendung von Tastenkombinationen**

- Die Verwendung von Tastenkombinationen (auch "Shortcut" genannt) erspart einem das Klicken mit der Maus und führt aber die gleiche Aktion aus
- <span id="page-5-0"></span>• CTRL + C beispielsweise ist die Tastenkombination für die Aktion "kopieren" und leistet also dasselbe wie ein Rechtsklick mit der Maus und anschliessende Auswahl der Aktion "Kopieren" im erschienen Menü
- Man kann sowohl eine Tastenkombination für den Wechsel zwischen den verschiedenen Eingabesprachen festlegen (vgl. Abschnitt 3.2.1) als auch jeder installierten Sprache eine spezifische Tastenkombination zuweisen (vgl. Abschnitt 3.2.2), so dass sie direkt angewählt wird
	- *⇒* Dies erspart einem das Klicken auf d[ie Spr](#page-5-1)achenleiste, lässt einen also schneller arbeiten

#### **3.2.1 Tastenkombination zum Wechsel zwischen Tastaturbelegungen**

- Schritt 1: Rufe das Fenster "Textdienste und Eingabesprachen" auf dies wird als Schritt 1 und 2 in Abschnitt 1 beschrieben
- <span id="page-5-1"></span>• Schritt 2: Rufe wie auf Abbildung 9 gezeigt das Fenster "Tastenkombination ändern" auf:
	- 1. Wähle im Fenster "Textdienste und Eingabesprachen" den Reiter **Erweiterte Tastatureinstellu[ng](#page-0-0)en** an
	- 2. Wähle **Zwischen Eingabes[pr](#page-5-2)achen** an
	- 3. Drücke auf den Knopf **Tastenkombination ändern...**
		- *⇒* Es erscheint das Fenster "Tastenkombination ändern"

<span id="page-5-2"></span>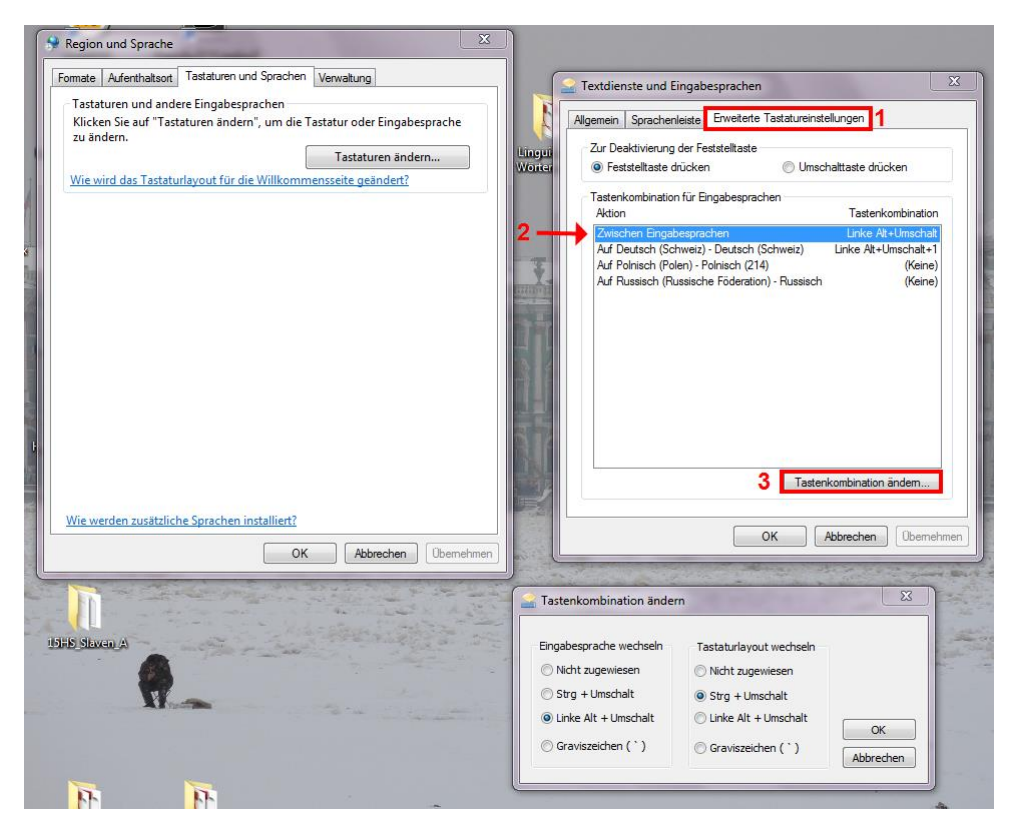

Abbildung 9: Das Fenster zur Änderung der Tastenkombination aufrufen

- Schritt 3: Lege nun wie auf Abbildung 10 gezeigt die Tastenkombinationen fest:
	- 1. Wähle unter "Eingabesprache wechseln" aus, mit welcher Tastenkombination du zwischen den verschiedenen Eingabesprachen<sup>3</sup> wechseln können willst
	- 2. Wähle unter "Tastaturlayout wec[hsel](#page-6-0)n" aus, mit welcher Tastenkombination du zwischen den verschiedenen Tastaturlayouts<sup>4</sup> wechseln können willst
	- 3. Bestätige deine Auswahl durch das Drüc[ke](#page-6-1)n des **OK**-Knopfes im aktuellen Fenster "Tastenkombinationen ändern"
		- *⇒* Das Fenster "Tastenkombinationen [än](#page-6-2)dern" schliesst sich

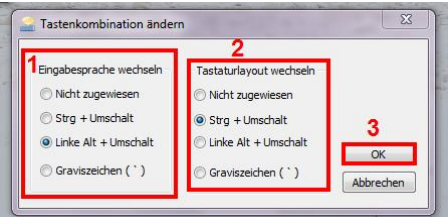

Abbildung 10: Tastenkombination festlegen

- <span id="page-6-0"></span>• Schritt 4: Bestätige die vorgenommen Änderungen wie auf Abbildung 11 gezeigt:
	- 1. Bringe die vorgenommen Änderungen durch das Drücken von **Übernehmen** im Fenster "Textdienste und Eingabesprachen" zur Anwendung
	- 2. Klicke zur letzten Bestätigung im gleichen Fenster auf **OK**

<span id="page-6-3"></span>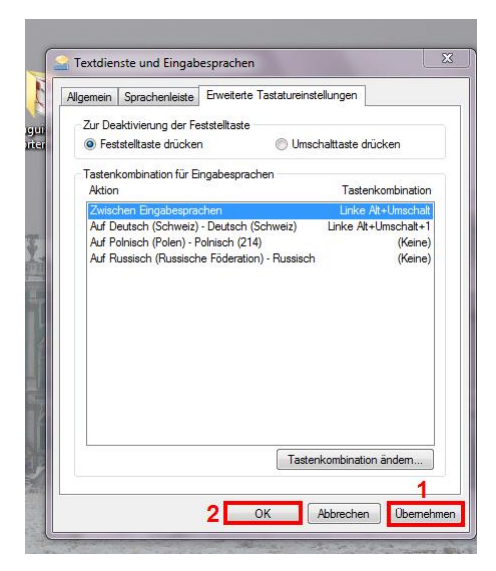

Abbildung 11: Vorher festgelegte Tastenkombination bestätigen

<sup>3</sup>Auf Abbildung 4 sind das die im 1. Schritt angewählten Sprachen, z.B. Polnisch (Polen) bzw. Russisch (Russische Föderation); in der Sprachenleiste erscheinen sie mit einer Buchstabenabkürzung, z.B. PL für Polnisch.

<span id="page-6-2"></span><span id="page-6-1"></span><sup>4</sup>Auf Abbildung 4 sind das die im 3. Schritt angewählten Tastaturbelegungen, da es für ein und dieselbe Sprache mehrere verfügbare Tastaturlayouts geben kann, in Abbildung 4 sind das für die Sprache Polnisch beispielsweise die Tastat[url](#page-2-0)ayouts "Englisch (USA, International)", "Polnisch (214)" sowie "Polnisch (Programmierer)", wobei man sich noch weitere anzeigen lassen könnte.

⇒ Nun kann mit der vorhin festgelegten Tastaturkombination<sup>5</sup> zwischen den einzelnen Eingabesprachen gewechselt werden. Des Weiteren kann auch zwischen den verschiedenen Tastaturlayouts, die ev. innerhalb einer Sprache zur Verfügung stehen, mit einer Tastenkombination gewechselt werden.<sup>6</sup>

#### **3.2.2 Tastenkombination zur Direktwahl einer spezifischen Sprache**

- Man kann Tastenkombinatione[n](#page-7-0) festlegen, die eine bestimmte Tastaturbelegung direkt anwählen. Dies ist von Vorteil, wenn man mehrere Eingabesprachen und Tastaturlayouts installiert hat, weil man sich dann nicht durch alle Optionen "durchzuklicken" braucht.
- Auf Abbildung 11 beispielsweise ist der Eingabesprache "Deutsch (Schweiz)" mit dem Tastaturlayout "Deutsch (Schweiz)" die Tastenkombination Linke Alt + Umschalt + 1 zugewiesen, d.h. sie kann direkt angewählt werden.

Der Eingabespr[ach](#page-6-3)e "Polnisch (Polen)" mit dem Tastaturlayout "Polnisch (214)" dagegen ist noch keine Tastenkombination zugewiesen, genauso wenig wie auch der Eingabesprache "Russisch (Russische Föderation)" mit dem Tastaturlayout "Russisch".

- *⇒* Im Nachfolgenden wird nun gezeigt, wie man nun Tastenkombinationen für die einzelnen Eingabesprachen festlegen kann.
- Schritt 1: Rufe das Fenster "Textdienste und Eingabesprachen" auf dies wird als Schritt 1 und 2 in Abschnitt 1 beschrieben
- Schritt 2: Rufe wie auf Abbildung 12 gezeigt das Fenster "Tastenkombination ändern" für die betreffende Sprache auf:
	- 1. Wähle die Sprac[he](#page-0-0) aus, der du eine Tastenkombination zuweisen möchtest, in unserem Beispiel: Polnisch
	- 2. Drücke auf den Knopf **Tastenkombination ändern...**
		- *⇒* Das Fenster "Tastenkombination ändern" erscheint

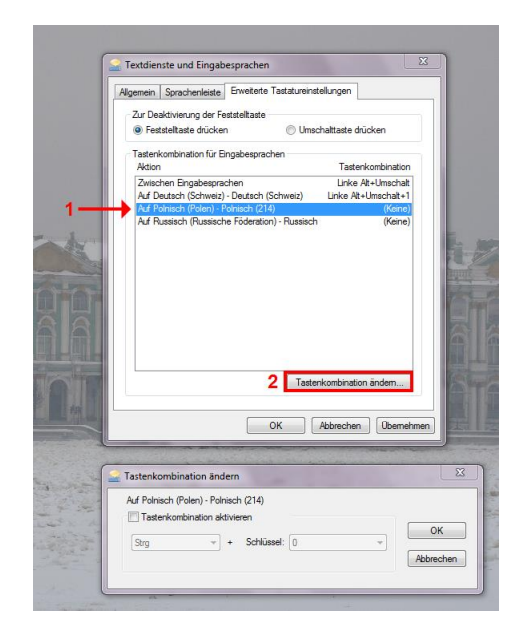

Abbildung 12: Das Fenster zur Änderung der Tastenkombination aufrufen

<span id="page-7-0"></span> ${}^{5}$ In unserem Beispiel: Linke Alt + Umschalt, wie auf Abbildung 10 festgelegt bzw. auf Abbildung 11 angezeigt  ${}^{6}$ In unserem Beispiel: Strg + Umschalt.

- Schritt 3: Lege nun wie auf Abbildung 13 gezeigt die Tastenkombinationen für die gewählte Eingabesprache (hier: Polnisch) fest:
	- 1. Aktiviere das Kontrollkästchen **Tastenkombination aktivieren**
	- 2. Lege den ersten Teil der Tastenk[om](#page-8-0)bination fest (auf Abbildung 13 stehen Strg, Strc + Umschalt sowie Linke Alt + Umschalt zur Verfügung)
	- 3. Lege den zweiten Teil der Tastenkombination fest (den sog. "Schlüssel")
	- 4. Bestätige deine Auswahl durch das Drücken des **OK**-Knopfes i[m](#page-8-0) aktuellen Fenster "Tastenkombinationen ändern"
		- *⇒* Das Fenster "Tastenkombinationen ändern" schliesst sich

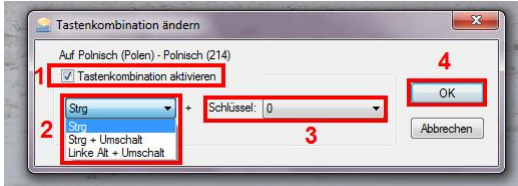

<span id="page-8-0"></span>Abbildung 13: Festlegen einer Tastenkombination für eine konkrete Eingabesprache und ihr Tastaturlayout

• Im Fenster "Textdienste und Eingabesprachen" sollte nun die vorhin ausgesuchte Tastenkombination bei der entsprechenden Sprache eingetragen sein, vgl. Abbildung 14, auf der nun neu neben "Polnisch (Polen) – Polnisch 214" die Tastenkombination "Linke Alt + Umschalt + 2" eingetragen ist (siehe zum Vergleich Abbildung 12, wo Polnisch noch keine Tastenkombination zugewiesen war).

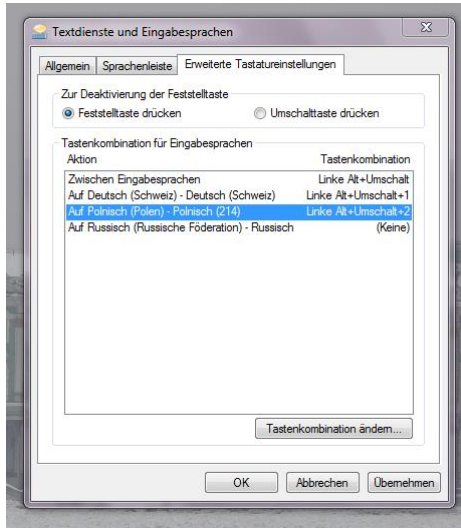

Abbildung 14: Neueingetragene Tastenkombination

- Schritt 4: Bestätige die vorgenommen Änderungen dies wird als Schritt 4 in Abschnitt 3.2.1 beschrieben
	- *⇒* Nun kann mit der soeben festgelegten Tastenkombination (Linke Alt + Umschalt + 2) die Eingabesprache Polnisch und ihr Tastaturlayout direkt angewählt werden

# **4 Fonts / Schriftarten**

- Keine Schriftart kann alle Zeichen darstellen, die es in Unicode gibt
	- *⇒* **Daher muss man immer sicherstellen, dass man eine Schriftart wählt, die alle Zeichen, die man verwendet, darstellen kann.** Wenn dies nicht der Fall ist, werden die "unbekannten" Zeichen in Abhängigkeit vom benutzten Programm entweder als Kästchen, Fragezeichen oder gar nicht dargestellt.
- Link zu einer Liste mit allen Unicode-Fonts auf Wikipedia

Викvy Vede: и идъахж вьсі напісатъ са кьждо въ свои градъ है के Бідд KlimentStd: Н НДБАХЖ ВЬСІ НАПІСАТЬ СА КЬЖДО ВЪ СВОН ГРАДЪ тітиз: и идеахж вьсі напісать са кьждо въ свои градъ 814\* Dilyana: и идъахж вьеі напісатъ сл кьждо въ свои градъ OCO@caa Roman Cyrillic: И ИДБАХЖ ВЬСІ НАПІСАТЬ СА КЬЖДО ВЪ СВОИ ГРАДЪ IAIAIA з≀ 3Йѷ О Menaion: Н НДЕАХА ВЬСІ НАПІСАТЪ СА КЬЖДО ВЪ СВОН  $\Gamma \rho A A B$  s  $\overline{w} \hat{w}$   $\overline{p}$ s Lazov: Н НД БАХЖ ВЬСІ НАПІСАТЪ СА КЬЖДО ВЪ СВОН ГРАДЪ GG

Abbildung 15: Eine Auswahl von Schriftarten, die Altkirchenslavisch wiedergeben können

Zusätzliche Schriftarten installieren:

- Gewünschte Schriftart herunterladen (z.B. BukyVede für Altkirchenslavisch)
	- **–** Falls es verschiedene Versionen ein und desselben Fonts gibt (upright, italic, bold), so sollen alle runtergeladen werden
- 1. Installationsdialog durch Doppelklick auf d[ie herunter](http://kodeks.uni-bamberg.de/AKSL/Schrift/BukyVede.htm)geladene Schriftart beginnen (in unserem Beispiel: BukyVede-Regular.ttf – TrueType font)
- 2. Den **Installieren**-Knopf drücken im Fenster
- 3. Ggf. den Computer neustarten (falls die neu installierte Schriftart von den Programmen nicht automatisch geladen und zur Auswahl gestellt wird)

### **5 Sonderzeichen einfügen**

#### **5.1 In Word**

- Gehe vor wie auf Abbildung 16 gezeigt:
	- 1. Wähle unter **Einfügen** > **Symbol** > **Weitere Symbole**
		- *⇒* Das Fenster "Symbol" erscheint
	- 2. Wähle ggf. eine andere **[Sch](#page-10-0)riftart**; in Abbildung 16 wurde "CMU Serif" gewählt
	- 3. Wähle das gewünschte Zeichen-**Subset** aus; in Abbildung 16 ist es "Kyrillisch"
	- 4. Suche in der Zeichenauswahl nach dem gewünschten Zeichen und wähle es mit einem Doppelklick an, dann wird es ins Dokument an d[er C](#page-10-0)ursorposition eingefügt

<span id="page-10-0"></span>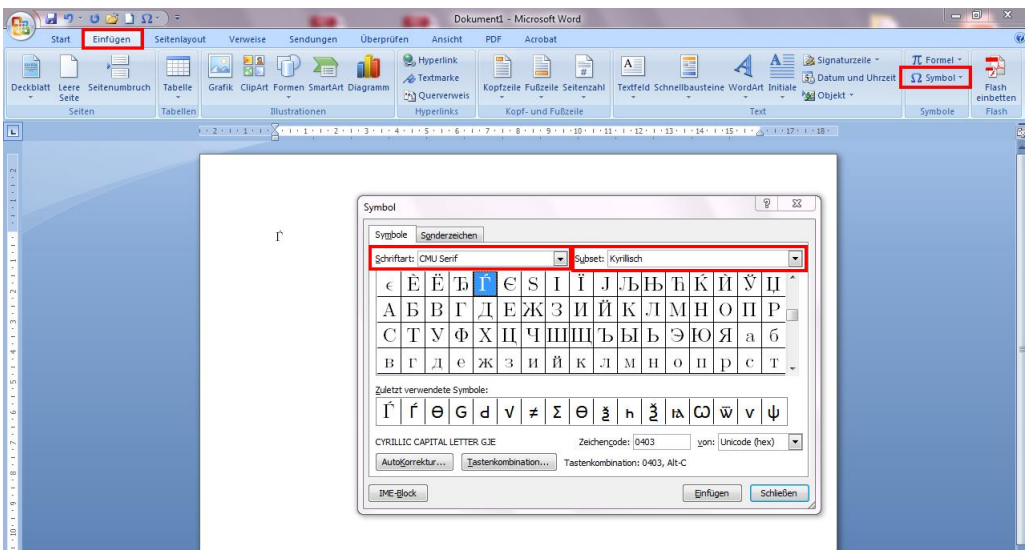

Abbildung 16: Sonderzeichen auswählen und einfügen in Word

### **5.2 In OpenOffice**

- Gehe vor wie auf Abbildung 17 gezeigt:
	- 1. Wähle unter **Einfügen** > **Sonderzeichen...**

*⇒* [Das Fen](https://wiki.openoffice.org/wiki/Inserting_special_characters)ster "Sonderzeichen" erscheint

- 2. Wähle ggf. eine andere **[Sch](#page-10-1)rift**; in Abbildung 17 wurde "Times New Roman" gewählt
- 3. Wähle den gewünschten Zeichen-**Bereich** aus; in Abbildung 17 ist es "Kyrillisch"
- 4. Suche in der Zeichenauswahl nach dem gewünschten Zeichen und wähle es mit einem Doppelklick an, dann wird es ins Dokument [an](#page-10-1) der Cursorposition eingefügt

<span id="page-10-1"></span>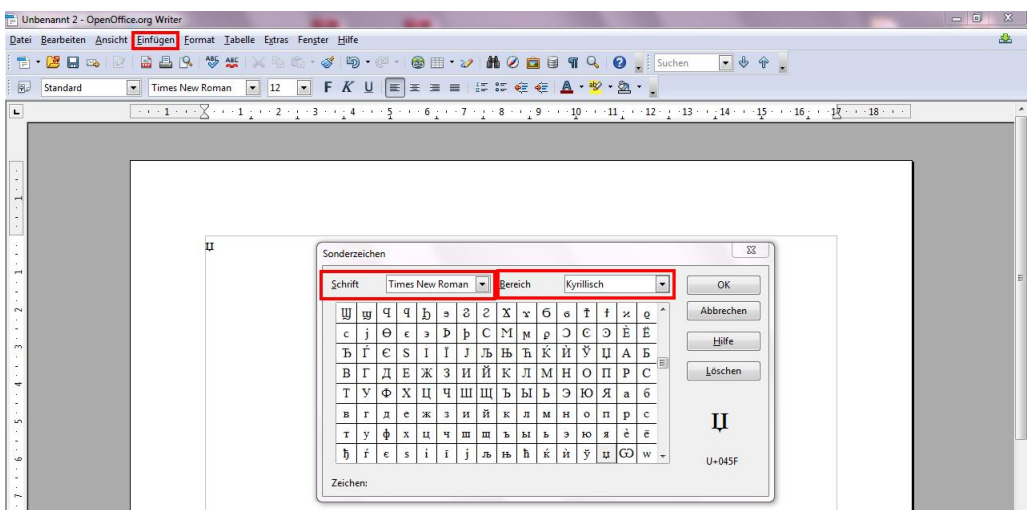

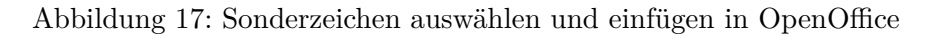

#### **5.3 Mit der Zeichentabelle (Character Viewer)**

- Die Zeichentabelle wie in Abbildung 18 gezeigt aufrufen:
	- 1. Im Suchfeld des Startmenüs "Zeichen" eingeben
- 2. Das Suchresultat "**Zeichentabelle**" in den Programmen auswählen
- *⇒* Die Zeichentabelle öffnet sich in einem neuen Fenster (vgl. Abbildung 19)

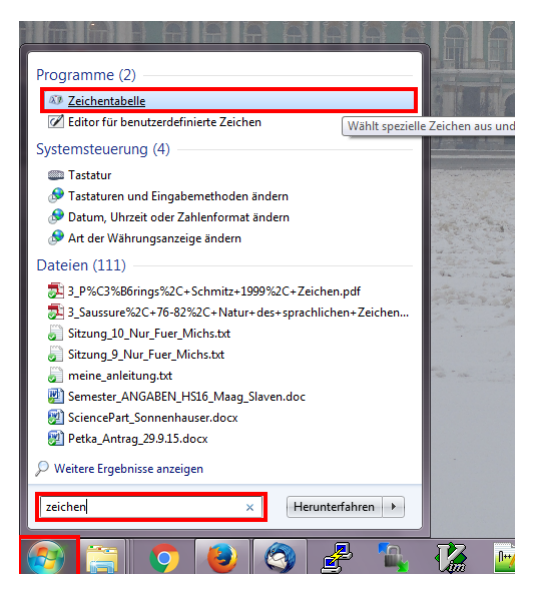

Abbildung 18: Aufrufen der Zeichentabelle

<span id="page-11-0"></span>

| $\chi$<br>$\Box$<br>┍<br><b>Zeichentabelle</b><br>$\chi_{11}$ |                                                                                                    |    |    |   |   |   |         |   |   |   |   |   |              |         |        |       |   |    |    |   |  |
|---------------------------------------------------------------|----------------------------------------------------------------------------------------------------|----|----|---|---|---|---------|---|---|---|---|---|--------------|---------|--------|-------|---|----|----|---|--|
| Schriftart: $O$ CMU Sans Serif<br>▼                           |                                                                                                    |    |    |   |   |   |         |   |   |   |   |   |              |         |        | Hilfe |   |    |    |   |  |
|                                                               |                                                                                                    | ×. |    |   |   |   |         | × | x | Ά |   | Έ | ΉI           | Ί       |        | Ő     |   | Ϋ́ | Ώ  | ί |  |
|                                                               | А                                                                                                    | В  | г  | Δ | E | Z | н       | Θ | ı | Κ | Λ | Μ | N            | Ξ       | О      | П     | P |    | Σ  | т |  |
|                                                               | Υ                                                                                                    | Ф  | X  | ψ | Ω | Ï | Ϋ       | ά | έ | ή | ί | ΰ | $\alpha$     | ß       | γ      | δ     | ε | ζ  | η  | θ |  |
|                                                               | L                                                                                                    | ĸ  | λ  | μ | ν | ξ | $\circ$ | π | ۵ | ¢ | σ | τ | υ            | φ       | $\chi$ | ψ     | ω | ï  | ΰ  | ó |  |
|                                                               | ΰ                                                                                                    | ώ  |    |   | θ |   |         |   |   |   |   | Ŷ | $\mathbf{Q}$ | đ       | ę      | F     | F |    | ч, | λ |  |
|                                                               | $\lambda$                                                                                                    |    |    |   |   |   |         |   |   |   |   |   |              |         |        |       |   |    |    |   |  |
|                                                               | $\epsilon$                                                                                                    | э  |    |   |   |   |         |   |   |   |   | È | Ë            | Ъ       | Ĕ      | €     | S |    | ï  |   |  |
|                                                               | Љ                                                                                                    | Н  |    |   |   | Ÿ | Ų       | А | Б | B | Г | Д | Е            | Ж       | 3      | N     | Й | Κ  | Л  | M |  |
|                                                               | Н                                                                                                    | O  | тт |   |   |   | ٧       | Ф | X | Ц | Ч |   | шш           | Ъ       | Ы      | Ь     | Э | Ю  | Я  | a |  |
|                                                               | б                                                                                                    | B  | г  | Д | e | Ж | 3       | и | й | K | л | M | н            | $\circ$ | п      | p     | C | T  | ٧  | ф |  |
|                                                               | Zeichenauswahl:<br>Auswählen<br>Kopieren<br><b>Erweiterte Ansicht</b><br>U+040C: Großer kyrillischer Buchstabe Kje |    |    |   |   |   |         |   |   |   |   |   |              |         |        |       |   |    |    |   |  |

Abbildung 19: Aufrufen der Zeichentabelle

- Wähle ggf. eine andere **Schriftart**; in Abbildung 19 wurde "CMU Sans Serif" gewählt
- Suche in der Zeichenauswahl nach dem gewünschten Zeichen und wähle es mit einem Doppelklick an, dann wird es ins Feld "Zeichenauwahl" eingefügt
- Von da kann es kopiert und in dem Programm, in [de](#page-11-0)m es benötigt wird, eingefügt werden

## **6 Erstellen eines eigenen Tastaturlayouts**

Vergleiche auch: Tutorial online

1. The Microsoft Keyboard Layout Creator herunterladen

WICHTIG: Funktioniert sowohl auf Windows 7 als auch auf Windows 8, auch wenn das beim Dow[nload so nicht g](https://ilgthegeek.wordpress.com/2010/05/31/editing-windows-custom-keyboard-layouts/)eschrieben steht

- 2. Installation des heruntergeladenen Programmes (MSKLC.exe) durch Doppelklick beginnen
- 3. Das installierte Programm öffnen es sollte wie auf Abbildung 20 eine leere Tastatur angezeigt werden<sup>7</sup>

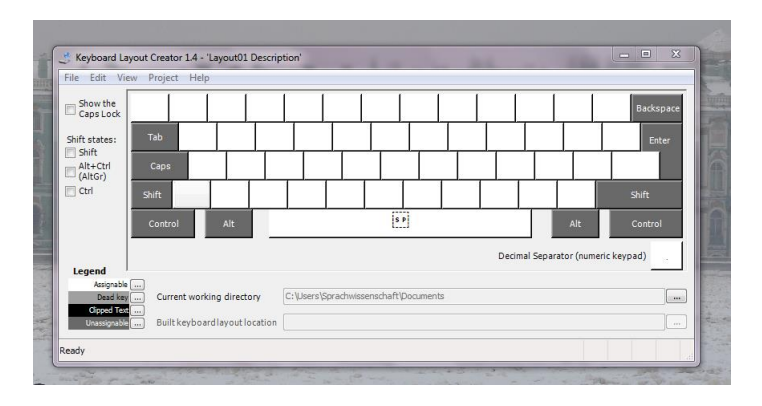

Abbildung 20: Ausgangslage: leere Tastatur

4. Ggf. unter **View** > **Font...** die Schriftart anpassen (vgl. Abbildung 21), und zwar eine Schriftart wählen, die alle gewünschten Zeichen darstellen kann (z.B. Roman Cyrillic Std)

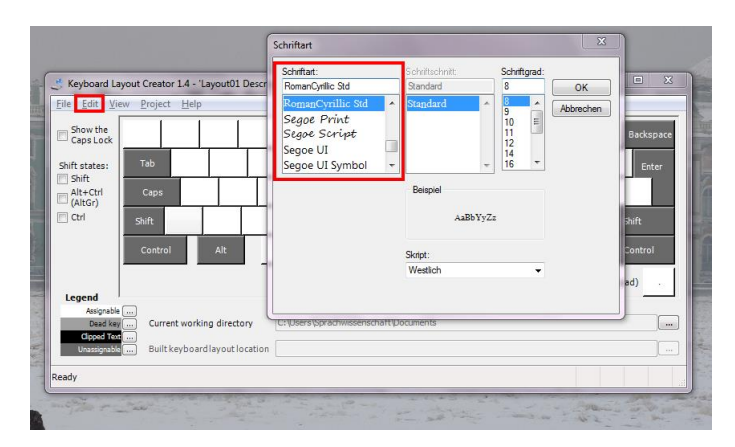

Abbildung 21: Schriftart für die Zeichendarstellung bei der Tastaturbelegun anpassen

5. Eine existierende Tastaturbelegung als Vorlage laden:

#### **File** > **Load Existing Keyboard**

- 6. Vorlage nach eigenem Geschmack abändern:
	- Hellgraue Tasten können verändert werden: Anklicken und es erscheint ein Fenster, in welchem man das Zeichen eingeben kann, das man neu an dieser Stelle möchte
	- Dunkelgraue Tasten sind tote Tasten, also unveränderlich
	- Links kann man durch das Anwählen von "Shift states" weitere Belegungen vergeben
- 7. Speichere die Tastatur:
	- Indem du unter **File** auf **Save Source File** klickst
	- Merke dir, wie du sie benennst (z.B. slav.klc) und wo du sie speicherst!

<sup>7</sup>Falls nicht (v.a. bei Windows 8 auf Tabletts die Gefahr): DPI setting anpassen (von default auf 126%)

- Info: Die Tastatur wird automatisch als Tastaturlayout (und zwar als "Custom"- Variante) derjenigen Sprache abgespeichert, die man als Grundlage für die Tastaturbelegung gewählt hat
- Wenn man das ändern möchte (eher nicht empfohlen), so gehe man auf **Project** > **Properties** und nehme im sich öffnenden Fenster "Properties" (vgl. Abbildung 22) die gewünschten Änderungen vor

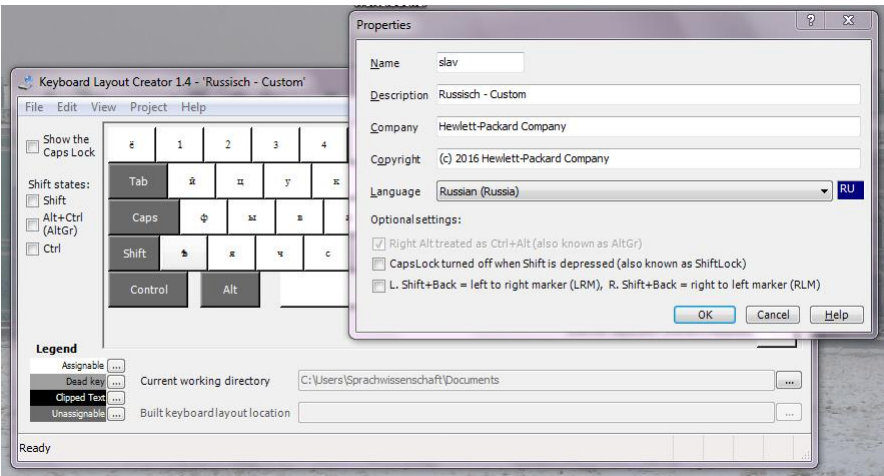

Abbildung 22: Properties

- 8. Öffne die eben gespeicherte Tastatur im Keyboard Layout Creator:
	- Variante A: Keyboard Layout Creator erneut öffnen, unter **File** auf **Load Source File** klicken, dann die gespeicherte Tastatur (in unserem Beispiel slav.klc) anwählen
	- Variante B: Das gespeicherte File (in unserem Beispiel slav.klc) durch Doppelklick öffnen
- 9. Wähle unter **Project** > **Build DLL and Setup Package**
- 10. Danach sollte eine Meldung erscheinen "Verification succeeded" und ein Fenster, in dem gefragt wird, ob man das Verzeichnis sehen will, in welchem die neuen Files liegen (vgl. Abbildung 23) – klicke auf **Ja**

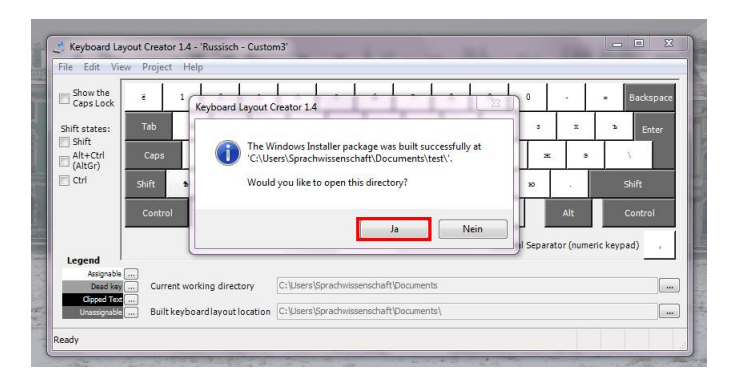

Abbildung 23: Properties

11. Darauf hin wird ein Ordner geöffnet, in dem verschiedene Files liegen (vgl. Abbildung 24) 1. Das File **setup.exe** anwählen und doppelklicken

- *⇒* Die neugestaltete Tastaturbelegung wird installiert
- 2. Das danach aufscheinende Fenster mit der Meldung "Installation Complete" schliessen

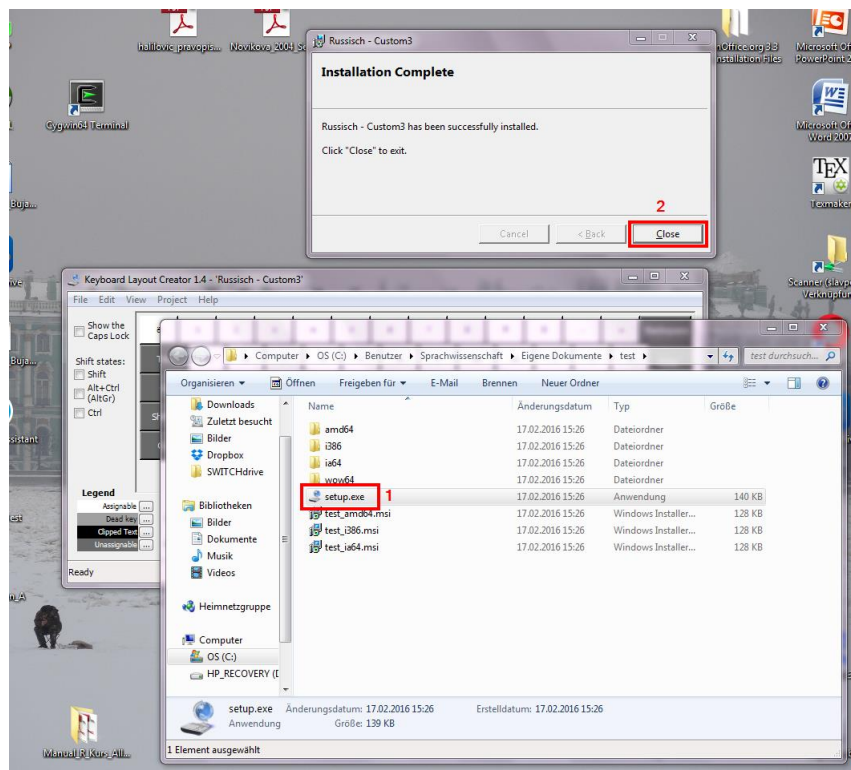

Abbildung 24: Installation der neugestalteten Tastaturbelegung

- 12. Die selber gestaltete Tastaturbelegung zu den anderen anwählbaren Tastaturbelegungen hinzufügen wie oben (Abschnitt 1) beschrieben; sie erscheint als "Custom"-Variante der Sprache, deren Tastaturbelegung man als Grundlage genommen hatte (z.B. "Russisch Custom")
	- Falls du die Tastaturen nicht me[hr](#page-0-0) brauchst. . .
		- … findest du hier eine Anleitung zur Deinstallation von Keyboards